Intro

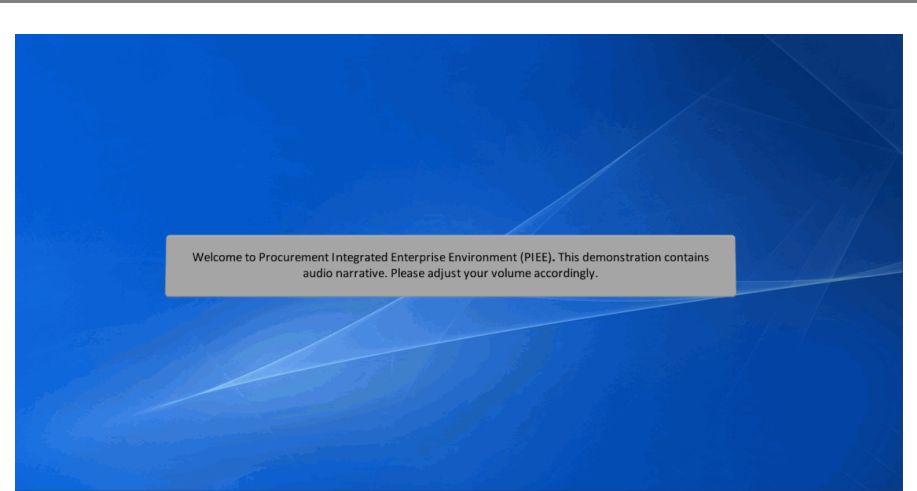

Welcome to Procurement Integrated Enterprise Environment (PIEE). This demonstration contains audio narrative. Please adjust your volume accordingly.

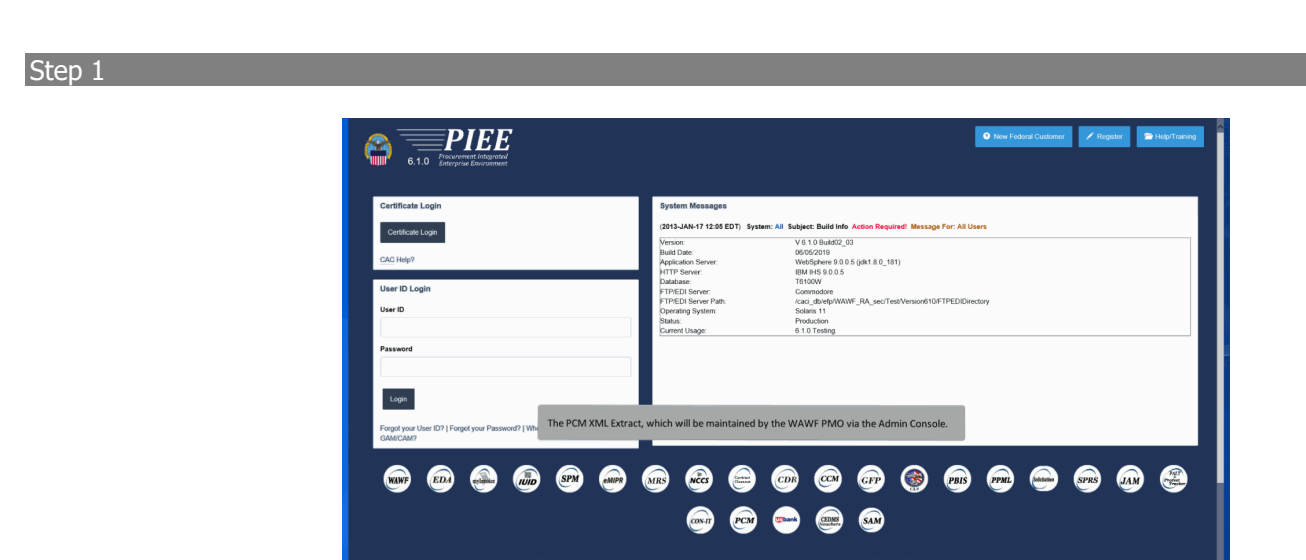

The PCM XML Extract, which will be maintained by the WAWF PMO via the Admin Console.

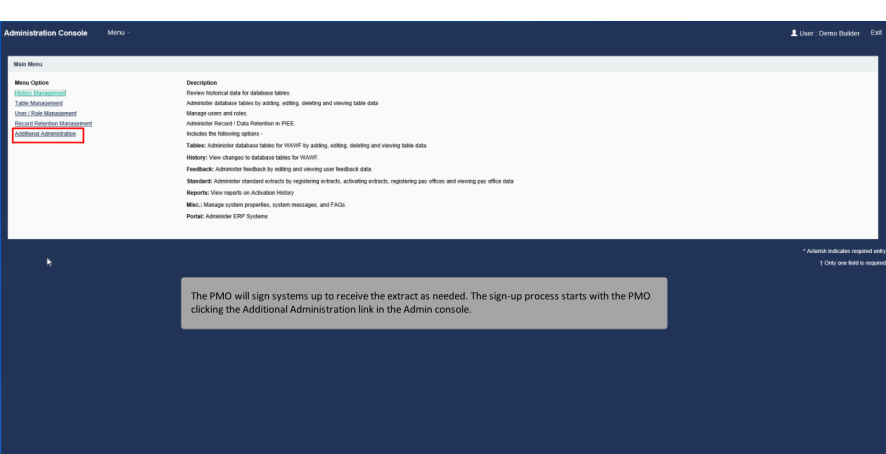

The PMO will sign systems up to receive the extract as needed. The sign-up process starts with the PMO clicking the Additional Administration link in the Admin console.

#### Step 3

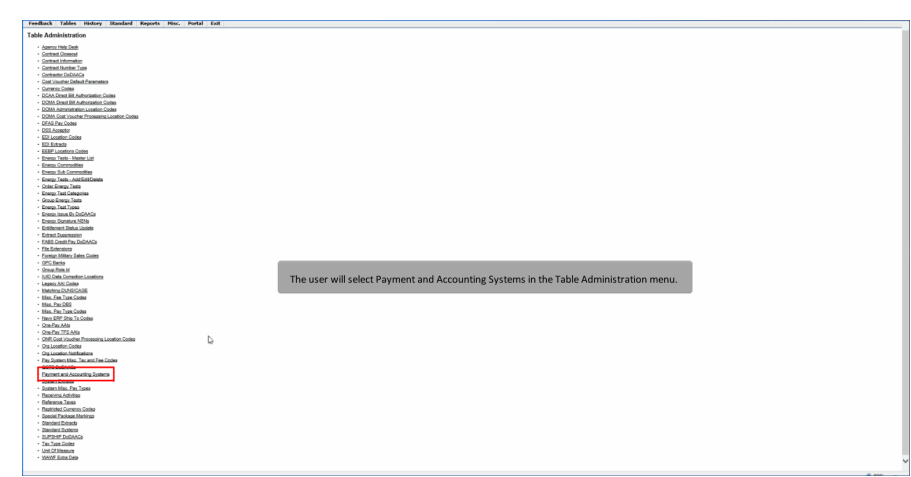

The user will select Payment and Accounting Systems in the Table Administration menu.

### Step 4

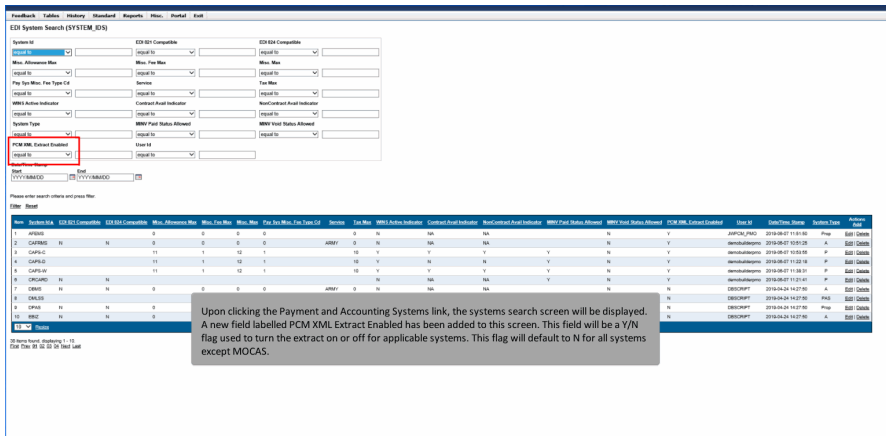

Upon clicking the Payment and Accounting Systems link, the systems search screen will be displayed. A new field labelled PCM XML Extract Enabled has been added to this screen. This field will be a Y/N flag used to turn the extract on or off for applicable systems. This flag will default to N for all systems except MOCAS.

#### Step 5

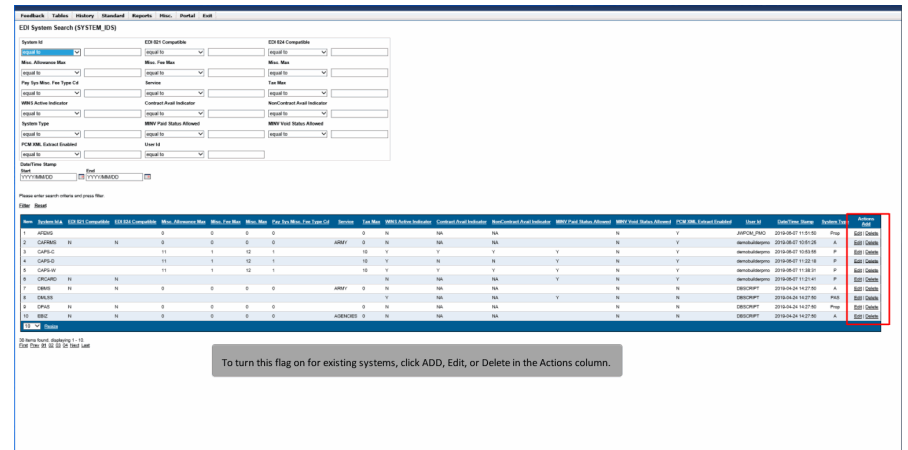

To turn this flag on for existing systems, click ADD, Edit, or Delete in the Actions column.

# Step 6

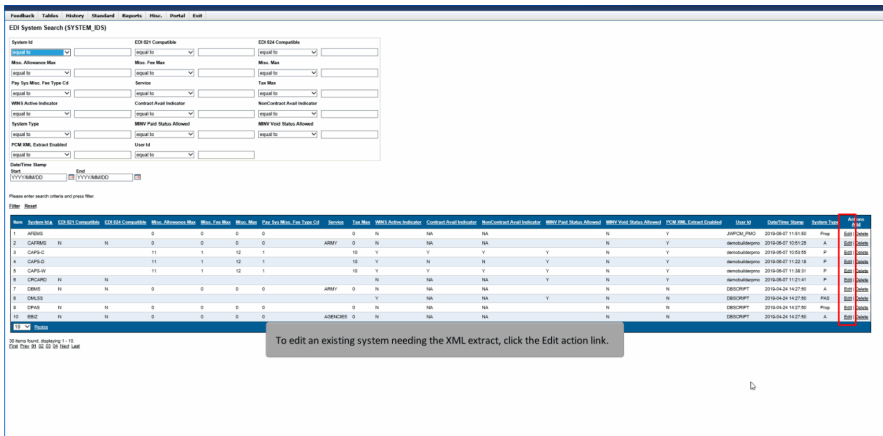

To edit an existing system needing the XML extract, click the Edit action link.

# Step 7

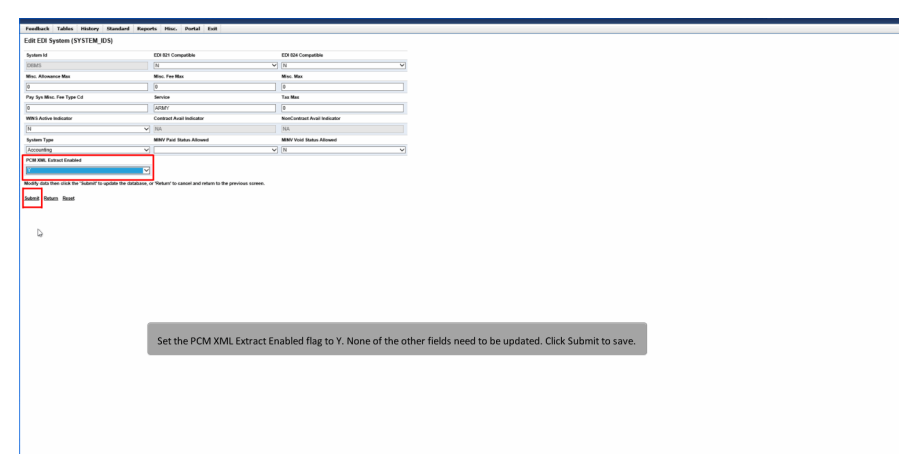

Set the PCM XML Extract Enabled flag to Y. None of the other fields need to be updated. Click Submit to save.

# **PCM XML Extract Overview** Page 5 of 6

# Step 8

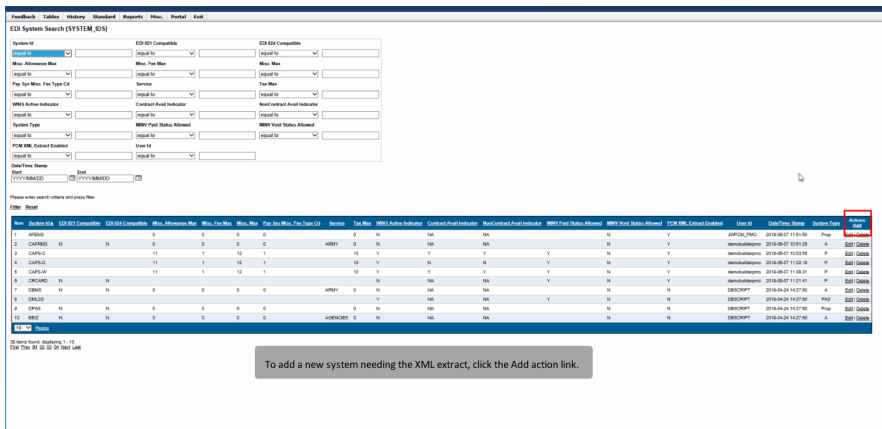

To add a new system needing the XML extract, click the Add action link.

#### Step 9

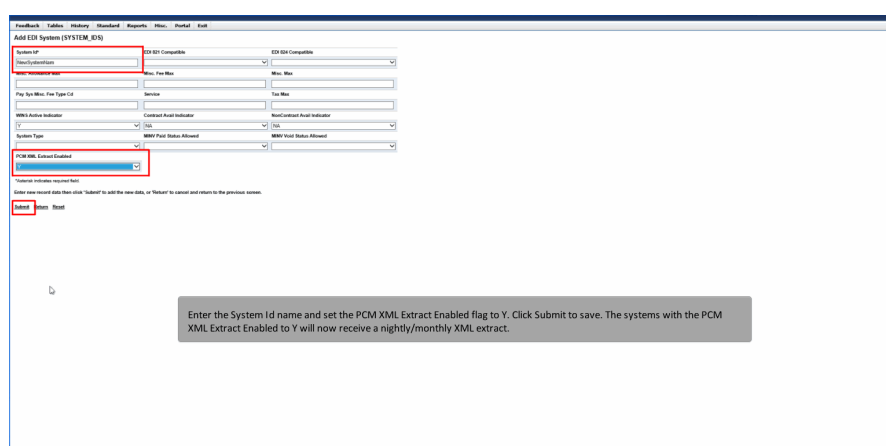

Enter the System Id name and set the PCM XML Extract Enabled flag to Y. Click Submit to save. The systems with the PCM XML Extract Enabled to Y will now receive a nightly/monthly XML extract.

End

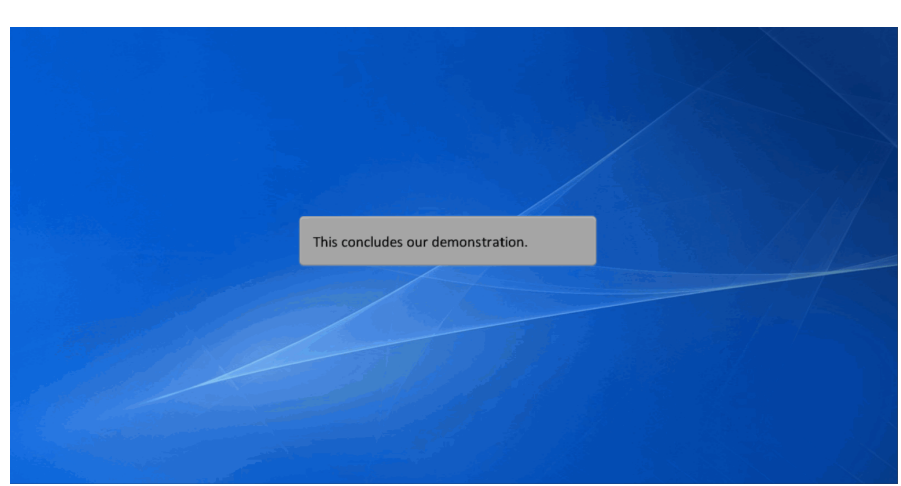

This concludes our demonstration.